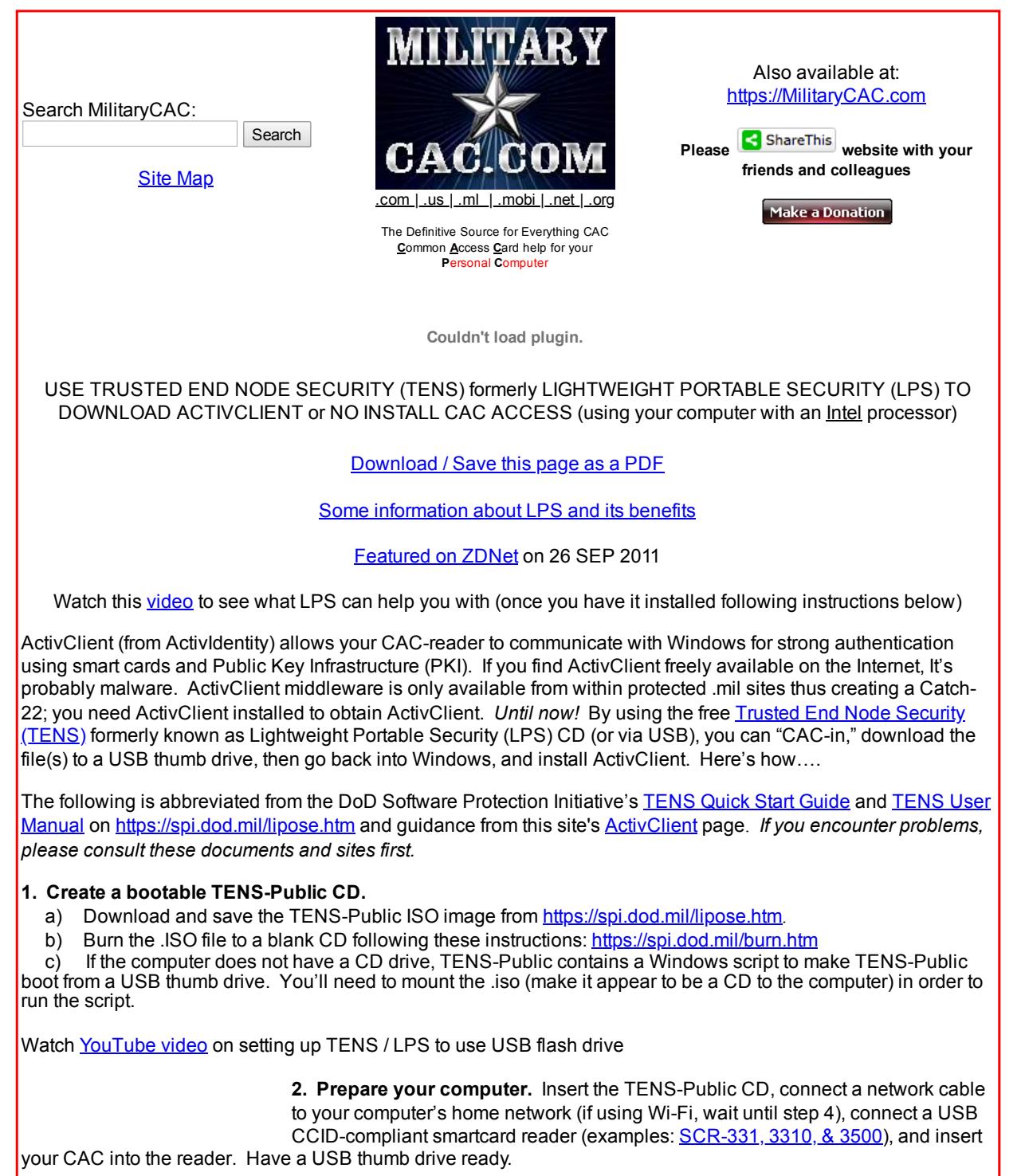

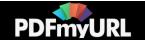

**3. Restart your computer with the TENS CD in the drive.** If TENS-Public doesn't boot automatically, configure your computer to boot from CD. On a PC, change the boot priority to CD *before* the hard drive in the Boot Order menu or BIOS (image on left). On an [Intel processor based] Mac, hold down the "**c**" key immediately after hitting the power button.

**4. If using Wi-Fi:** Configure the Network Manager (screen's lower right 2 PC icon)

**5. If you have an SCR-331 CAC Reader,** this is an excellent opportunity to update the firmware on the reader, read instructions at paragraph 5.6 on PDF [page](http://www.militarycac.com/PDFs/lpsmanual.pdf) 36 (document page 34)

**6. Insert your USB thumb drive** to save your ActivClient onto. A shortcut should appear on the desktop.

**7. Launch Firefox, Click** *DoD***,** *Common Access Card (CAC) Information***. CAC login to your military branch (links below), and download ActivClient.** (If it fails, reloading the page may help). Save the file to your thumb drive.

Direct Download links to obtain ActivClient are listed below:

Army (32-bit - 6.2.0.50) - <https://www.us.army.mil/suite/files/21154519>

Army (64-bit - 6.2.0.50) - <https://www.us.army.mil/suite/files/21154526>

Air Force - https://www.my.af.mil/gcss-af/afp40/USAF/ep/contentView.do? [contentType=EDITORIAL&contentId=1372765&programId=1316325&pageId=9374&channelPageId=-1073755231](https://www.my.af.mil/gcss-af/afp40/USAF/ep/contentView.do?contentType=EDITORIAL&contentId=1372765&programId=1316325&pageId=9374&channelPageId=-1073755231)

Coast Guard - [https://cgportal2.uscg.mil/units/tiscom/Documents/remote\\_access.htm](https://cgportal2.uscg.mil/units/tiscom/Documents/remote_access.htm) **NOTE:** Requires **CAC login**

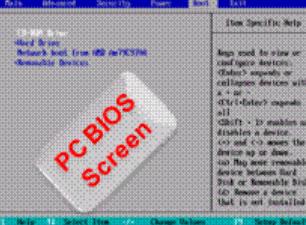

from your **work computer**

Marine Corps <https://www.mcnosc.usmc.mil/s3/PKI/Pages/CACforHomeUse.aspx>

Navy - [https://private.navyreserve.navy.mil/cnrfc/N-Codes/N6/Information](https://private.navyreserve.navy.mil/cnrfc/N-Codes/N6/Information%20Assurance/ActivClient%206.2/ActivClient_6.2.zip) Assurance/ActivClient 6.2/ActivClient\_6.2.zip

ActivClient updates from 6.2.0.50 (needed for newer CACs like the Oberthur ID One 128 v5.5 Dual) can be downloaded from links on: <http://militarycac.com/activclient62update.htm>

NOTE: In Firefox, Master Password equates to your **CAC PIN**

**8. Download the latest DoD certificates** [https://militarycac.com/dodcerts.htm](http://www.militarycac.com/dodcerts.htm)

**9. To quit**, remove the CD and restart computer to return to your normal, unchanged Operating System. Keep the LPS-Public CD for travel, when using other computers, and in the event your hard drive crashes.

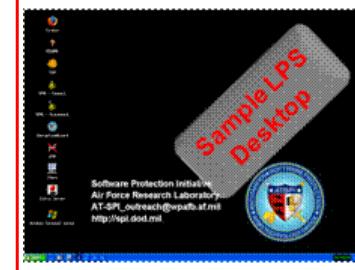

**10. Install in Windows.** Instructions for installing DoD [certificates](http://www.militarycac.com/dodcerts.htm) and [ActivClient](http://www.militarycac.com/activclient.htm) on your Windows computer. Single page: [https://MilitaryCAC.com/notes.htm](https://www.militarycac.com/notes.htm)

**If you have questions or suggestions for this site, [contact](http://www.militarycac.com/questions.htm) Michael J. Danberry**

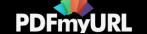

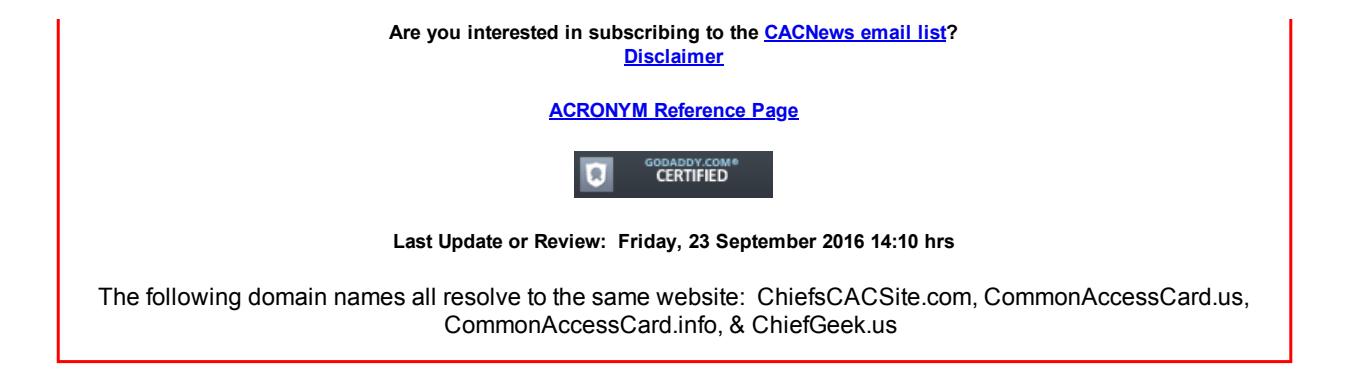

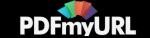